# S32 Design Studio for Power Architecture 2.1 Installation Guide

Document Number: S32DSPAIG

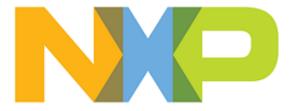

# Contents

### System requirements

To maximize performance, the S32DS for Power Architecture tools should be installed on a computer with the recommended system configuration. While the tools will operate on a computer with the minimum configuration, the limited hardware will restrict its ability to function at desired performance levels.

#### Table 1: Requirements for Windows platform

#### **Recommended Configuration**

- PC with 2.6 GHz Intel<sup>®</sup> Pentium<sup>®</sup> compatible processor or better
- 4 GB of RAM
- 8.5 GB of disk space (when installing all product features or all updates)
- 3.32 GB of temporary storage (required only during the product installation)
- USB port for communications with target hardware
- Ethernet port for communications with target hardware (optional)

#### **Operational Minimum Configuration**

- PC with 1.8 GHz Intel<sup>®</sup> Pentium<sup>®</sup> compatible processor
- 2 GB of RAM
- 8.5 GB of disk space
- 3.32 GB of temporary storage (required only during the product installation)
- USB port for communications with target hardware

#### Java Runtime

• Java Runtime Environment 1.8 32-bit (included in the installation package)

#### Host Operating System Support

- Microsoft<sup>®</sup> Windows<sup>®</sup> 7 32-bit and 64-bit
- Microsoft<sup>®</sup> Windows<sup>®</sup> 8 32-bit and 64-bit
- Microsoft<sup>®</sup> Windows<sup>®</sup> 8.1 32-bit and 64-bit
- Microsoft<sup>®</sup> Windows<sup>®</sup> 10 32-bit and 64-bit

**Note:** S32 Design Studio for Power Architecture 2.1 supports all flavors and editions of the above operating systems as limited to the requirements of the Java Runtime Environment.

#### Table 2: Requirements for Linux platform

#### **Recommended Configuration**

- PC with 2.6GHz Intel<sup>®</sup> Pentium<sup>®</sup> compatible processor or better
- 4 GB of RAM
- 7.5 GB of disk space
- 3.1 GB of temporary storage (required only during the product installation)
- USB port for communications with target hardware
- Ethernet port for communications with target hardware (optional)

#### **Operational Minimum Configuration**

- PC with 1.8 GHz Intel<sup>®</sup> Pentium<sup>®</sup> compatible processor
- 2 GB of RAM

- 7.5 GB of disk space
- 3.1 GB of temporary storage (required only during the product installation)
- USB port for communications with target hardware

#### Java Runtime

• Java Runtime Environment 1.8 64-bit (must be installed separately)

#### **GNU Compiler Collection**

• GCC 5.x

#### Host Operating System Support

- Ubuntu LTS 16.04 64-bit
- Debian 8 64-bit
- CentOS 7 64-bit

**Note:** S32 Design Studio for Power Architecture 2.1 supports all editions of the operating systems listed above and is limited only by the requirements of the Java Runtime Environment.

### Installation prerequisites for Linux platforms

The following preliminary steps are required before you install S32 Design Studio for Power Architecture 2.1.

- The user account installing the product needs to be a member of sudoers group
- Compatibility libraries necessary to run a 32-bit toolchain on a 64-bit Linux need to be installed

#### • Table 3: Installing 32-bit compatibility libraries

| Libraries                                  | Platform     | Installing                                                                                                    |  |  |
|--------------------------------------------|--------------|----------------------------------------------------------------------------------------------------|--|--|
| lib32z1<br>lib32ncurses5<br>libstdc++6     | Ubuntu<br>14 | sudo apt-get install lib32z1 lib32ncurses5<br>lib32stdc++6 lib32bz2-1.0 libc6:i386<br>libx11-6:i386 libxpm4:i386                                                               |  |  |
| lib32bz2-1.0<br>glibc<br>libX11<br>libxpm4 | Ubuntu<br>16 | <pre>sudo dpkgadd-architecture i386 sudo apt-get update sudo apt-get install lib32z1 libncurses5:i386 libstdc++6:i386 lib32bz2-1.0 libc6:i386 libx11-6:i386 libxpm4:i386</pre> |  |  |
|                                            | Debian       | <pre>sudo dpkgadd-architecture i386 sudo apt-get update sudo apt-get install lib32z1 lib32ncurses5 lib32stdc++6 libc6:i386 libx11-6:i386 libxpm4:i386</pre>                    |  |  |
|                                            | CentOS       | sudo yum install zlib.i686 ncurses-devel.i686<br>glibc.i686 libstdc++.i686 libX11.i686<br>libXpm.i686                                                                          |  |  |

• Java Runtime Environment 1.8 64-bit and JavaFX:

#### Table 4: Installing JRE 1.8 and JavaFX

| Platform             | Installing                                                                                                    |
|----------------------|----------------------------------------------------------------------------------------------------|
| Ubuntu and<br>Debian | sudo apt-get install openjdk-8-jre openjfx                                                                                                    |
| CentOS               | 1. Download the following rpm packages:                                                                                                    |
|                      | <ul> <li>Headless Oracle Java Runtime Environment</li> <li>Oracle Java Runtime Environment</li> <li>Oracle JavaFX runtime</li> </ul> 2. Install:                                                   |
|                      | <pre>sudo rpm -Uvh java-1.8.0-oracle-<br/>headless-1.8.0.181-3.el7.R.x86_64.rpm<br/>java-1.8.0-oracle-1.8.0.181-3.el7.R.x86_64.rpm<br/>java-1.8.0-oracle-javafx-1.8.0.181-3.el7.R.x86_64.rpm</pre> |

| Platform | Installing                                                |
|----------|-----------------------------------------------------------|
|          | 3. Configure the alternatives:                            |
|          | sudo alternativesconfig java                              |
|          | Then type the selection number of installed java version. |

• An up-to-date version of the MAKE utility:

#### Table 5: Installing MAKE

| Platform | Installing                           |
|----------|--------------------------------------|
| Ubuntu   | sudo apt-get install make            |
| Debian   | sudo apt-get install build-essential |
| CentOS   | sudo yum install make                |

• Webkit1 for GTK2:

#### Table 6: Installing libwebkitgtk

| Platform             | Installing                              |  |  |
|----------------------|-----------------------------------------|--|--|
| Ubuntu and<br>Debian | sudo apt-get install libwebkitgtk-1.0-0 |  |  |
| CentOS               | sudo yum install webkitgtk              |  |  |

• The TCL package is required to run the scripts found in the Project\_Settings container in a project.

#### Table 7: Installing TCL

| Platform             | Installing               |  |  |
|----------------------|--------------------------|--|--|
| Ubuntu and<br>Debian | sudo apt-get install tcl |  |  |
| CentOS               | sudo yum install tcl     |  |  |

• The 32-bit Python 2.7 needs to be installed to use the GDB Python build (arm-none-eabi-gdb-py):

### Table 8: Installing Python

| Platform             | Installing                             |  |  |
|----------------------|----------------------------------------|--|--|
| Ubuntu and<br>Debian | sudo apt-get install libpython2.7:i386 |  |  |
| CentOS               | sudo yum install python-libs.i686      |  |  |

• The unix2dos utility:

### Table 9: Installing unix2dos

| Platform             | Installing                    |  |  |
|----------------------|-------------------------------|--|--|
| Ubuntu and<br>Debian | sudo apt-get install tofrodos |  |  |
| CentOS               | sudo yum install unix2dos     |  |  |

### Downloading the installer

The installer package contains the complete S32 Design Studio for Power tool and can be used on the computer with no access to the Internet.

To download the offline installer, perform these steps:

1. Go to the S32 Design Studio IDE page: www.nxp.com/S32DS.

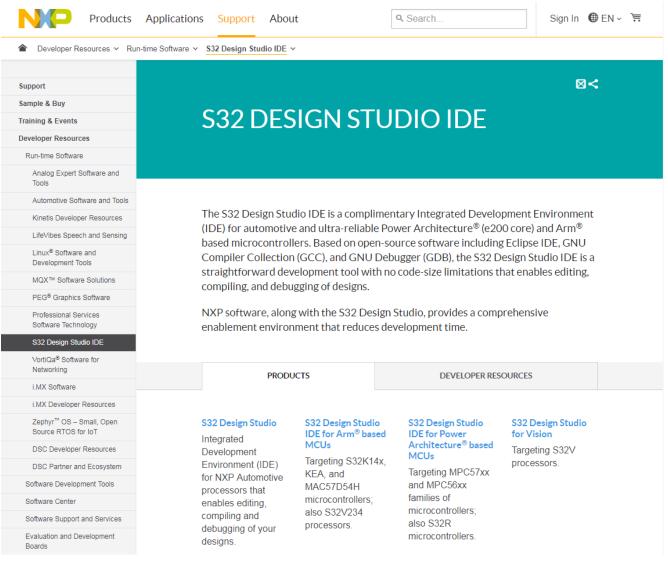

- 2. Choose the required product and go to the **Downloads** tab.
- 3. Click **Download** next to the **S32 Design Studio for Power Architecture 2.1 Windows/Linux** hyperlink. If you have not logged in, you will be directed to the **NXP Sign In** page.
- 4. On the Software Terms and Conditions page review the license terms as you scroll down, then click I Agree.

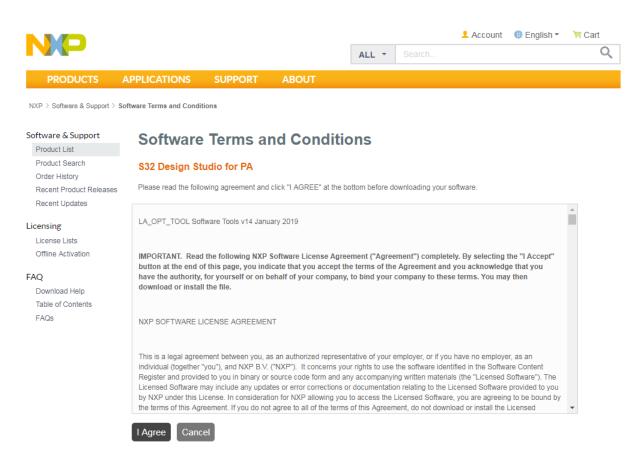

- 5. In the **File name** column, click the link next to the installer. If you want to download several files, select the check boxes and click **Download selected files**.
- 6. Confirm the download and specify the location where you want the installer package to be saved.

Sent: To:

### Obtaining the activation code

When you agree with the Software Terms and Conditions, you get a notification message with the activation code to your email address.

NXP Software Notification- Thank you for your interest in S32 Design Studio for PA v2.1

| SOFTWARE NOTIFICATION                                                                   |
|-----------------------------------------------------------------------------------------|
| Thank you for downloading S32 Design Studio for PA v2.1.                                |
| This free software product has been added to Software Account.                          |
| The latest versions can be downloaded from your Software Account                        |
| Below is your Software Activation Code to begin using the product                       |
| ABCD-1234-ABCD-1234 Support for this product is available on the <u>NXP Community</u> . |
|                                                                                         |

Alternatively, you can find your activation code on the NXP website.

- 1. Open the Sign In or Register page: www.nxp.com/security/login. The My Account page opens after signing in.
- 2. Click Software Licensing and Support and then click Product List.
- 3. On the **Product Information** page click the product link.
- 4. The Product Download page appears. Click the License Keys tab to open the License Information page. Write down or copy the Activation Code, you will need it to continue the installation.

|                          |                                                             |                        |        | 👤 Account | 🌐 English 🔻 | <mark>∖</mark> ≓ Ca |
|--------------------------|-------------------------------------------------------------|------------------------|--------|-----------|-------------|---------------------|
|                          |                                                             |                        | ALL -  |           |             |                     |
| PRODUCTS                 | APPLICATIONS SUPPORT                                        | ABOUT                  |        |           |             |                     |
| NXP > Software & Support | > License Information                                       |                        |        |           |             |                     |
| oftware & Support        |                                                             |                        |        |           |             |                     |
| Product List             | License Informatio                                          | n                      |        |           |             |                     |
| Product Search           | S32 Design Studio for PA                                    |                        |        |           |             |                     |
| Order History            |                                                             |                        |        |           | V           | iew                 |
| Recent Product Releas    |                                                             |                        |        |           | •           |                     |
| Recent Updates           |                                                             | 2 Design Studio for PA |        |           |             |                     |
|                          |                                                             | DS 1234                |        |           |             |                     |
| icensing                 | Purchase Order Number                                       | .03_1234               |        |           |             |                     |
| License Lists            | Total Number of Licenses: 101                               |                        |        |           |             |                     |
| Offline Activation       |                                                             | CD-1234-ABCD-1234      |        |           |             |                     |
| AQ                       |                                                             | 00 12017 1200 1201     |        |           |             |                     |
| Download Help            | License Applicable to Product(s):                           |                        |        |           |             |                     |
| Table of Contents        | Version Description                                         |                        |        |           |             |                     |
| FAQs                     | 2.1 S32 Design Studio (View EULA)                           |                        |        |           |             |                     |
|                          | 100 Available                                               |                        |        |           |             |                     |
|                          | License Quantity: 1                                         |                        |        |           |             |                     |
|                          | Fulfillment ID: 123456789                                   |                        |        |           |             |                     |
|                          | Expiration Date: Nov 20, 2022<br>Product: S32 Design Studio | for PA                 |        |           |             |                     |
|                          | Machine: ABCD1234ABCD12                                     | 34ABCD1234ABCD1234AB   | CD1234 |           |             |                     |
|                          | Activation Code: ABCD-1234-ABCD-                            | 1234                   |        |           |             |                     |
|                          |                                                             |                        |        |           |             |                     |

Note: Codes depicted in this document are provided for illustration only and are fictitious.

## **Installing S32DS for Power Architecture**

To install S32 Design Studio for Power, you need to run the downloaded installation package on the target workstation. Installing the product from the command line in the console or silent mode is not supported.

To install S32 Design Studio for Power:

1. Go to the location where you saved the S32 Design Studio for Power installation package, then do one of the following depending on the target platform:

| Platform | Action                                                                                                    |  |  |  |
|----------|----------------------------------------------------------------------------------------------------|--|--|--|
| Windows  | Double-click the S32 Design Studio for Power installation package to start the installation procedure.                                                                                                    |  |  |  |
|          | <b>Note:</b> The user account designated for installing S32 Design Studio for Power must be<br>a member of the local Administrators security group. If User Account Control (UAC) is<br>enabled, Windows will ask you to elevate the privileges when you run the installation<br>package. When asked by UAC, grant the S32 Design Studio for Power installer permissions<br>to make changes on your computer. |  |  |  |
| Linux    | Open the terminal and navigate to the directory with the downloaded BIN file:                                                                                                    |  |  |  |
|          | cd ~/S32DS                                                                                                    |  |  |  |
|          | Add the execute permissions to the binary:                                                                                                    |  |  |  |
|          | chmod a+x ./ <install_name>.bin</install_name>                                                                                                    |  |  |  |
|          | Run the installer:                                                                                                    |  |  |  |
|          | ./ <install_name>.bin</install_name>                                                                                                    |  |  |  |
|          | <b>Note:</b> The user account used to install S32 Design Studio for Power has to be a sudoers group member. You do not need the root privileges to install the product.                                                                                                    |  |  |  |

The S32 Design Studio splash screen appears.

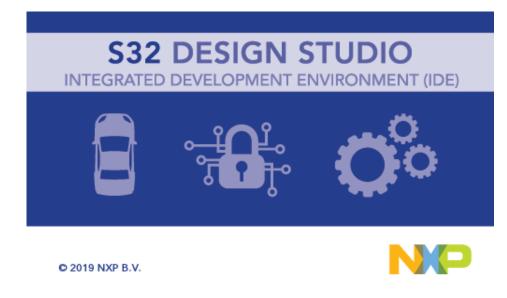

2. When the install wizard appears, click Next:

NXP, S32 Design Studio for Power Architecture 2.1, Installation Guide, Rev. 06/2019

| 🞇 S32 Design Studio for Power Architecture, Version 2.1 Installer                                                                                                    |                                                                                                    |                               |  |  |
|----------------------------------------------------------------------------------------------------|----------------------------------------------------------------------------------------------------|-------------------------------|--|--|
| Welcome to the S32 Design Studio for Power Architecture Version 2.1 Setup Wizard                                                                                                    |                                                                                                    |                               |  |  |
| Welcome to the S32 Desi <ul> <li>License Agreement</li> <li>Choose Install Location</li> <li>Choose Shortcut Folder</li> <li>Pre-Installation Summary</li> <li>Installing</li> <li>Install Complete</li> </ul> | This wizard will guide you through the installation of S32 Design Studio<br>Architecture Version 2.1.<br>It is recommended that you close all other applications before starting to<br>make it possible to update relevant system files without having to reboo<br>Click Next to continue. | for Power<br>Setup. This will |  |  |
| InstallAnywhere<br>Cancel                                                                                                    | Previous                                                                                                    | Next                          |  |  |

If you install S32DS for Power Architecture on Windows, the Choose additional feature(s) page opens.

- 3. Choose the installation type for S32DS for Power Architecture, and then click Next.
- 4. Review the text of license terms as you scroll down it, then accept and click Next:

| 👸 S32 Design Studio for Power Arc                                                                                                    | hitecture, Version 2.1 Installer                                                                                                    |
|----------------------------------------------------------------------------------------------------|----------------------------------------------------------------------------------------------------|
|                                                                                                    | License Agreement                                                                                                    |
| <ul> <li>Welcome to the S32 Desi</li> <li>License Agreement</li> <li>Choose Install Location</li> <li>Choose Shortcut Folder</li> </ul> | Please scroll down to review the license terms before installing S32 Design Studio<br>for Power Architecture Version 2.1.                                                                                                    |
| <ul> <li>Pre-Installation Summary</li> <li>Installing</li> <li>Install Complete</li> </ul>                                              | IMPORTANT. Read the following NXP Software License Agreement ("Agreement")<br>completely. By selecting the "I Accept" button at the end of this page, or by downlo<br>installing, or using the Licensed Software, you indicate that you accept the terms c<br>Agreement and you acknowledge that you have the authority, for yourself or on bel<br>company, to bind your company to these terms. You may then download or install t<br>the event of a conflict between the terms of this Agreement and any license terms and conditions for NXP'S prop<br>SoftWare embedded anywhere in the Licensed Software file, the terms of this Agreement shall control. If a separ<br>agreement for the Licensed Software has been signed by you and NXP, then that agreement shall govern your use o<br>Software and shall supersede this Agreement. |
|                                                                                                    | NXP SOFTWARE LICENSE AGREEMENT                                                                                                    |
|                                                                                                    | This is a legal agreement between your employer, of which you are an authorized repror, if you have no employer, you as an individual ("you" or "Licensee"), and NXP B.V. ("I +                                                                                                    |
| InstallAnywhere<br>Cancel                                                                                                    | Previous Next                                                                                                    |

5. Specify the installation folder for S32 Design Studio for Power. Click Next:

NXP, S32 Design Studio for Power Architecture 2.1, Installation Guide, Rev. 06/2019

| 🞇 S32 Design Studio for Power Arc                                                                                                    | hitecture, Version 2.1 Installer                                                                                                    |              |
|----------------------------------------------------------------------------------------------------|----------------------------------------------------------------------------------------------------|--------------|
|                                                                                                    | Choose Install L                                                                                                    | ocation      |
| <ul> <li>Welcome to the S32 Desi</li> <li>License Agreement</li> <li>Choose Install Location</li> <li>Choose Shortcut Folder</li> <li>Pre-Installation Summary</li> <li>Installing</li> </ul> | Setup will install S32 Design Studio for Power Architecture Version 2.1 in the fol<br>folder. To install in a different folder, click Choose and select another folder. C<br>to continue. |              |
| <ul> <li>Install Complete</li> </ul>                                                                                                    | Where Would You Like to Install?                                                                                                    |              |
|                                                                                                    | C:\NXP\S32DS_Power_v2.1                                                                                                    |              |
|                                                                                                    | Restore Default Folder Ch                                                                                                    | ose          |
|                                                                                                    |                                                                                                    |              |
|                                                                                                    |                                                                                                    |              |
|                                                                                                    |                                                                                                    |              |
|                                                                                                    |                                                                                                    |              |
|                                                                                                    |                                                                                                    |              |
|                                                                                                    |                                                                                                    |              |
|                                                                                                    |                                                                                                    |              |
|                                                                                                    |                                                                                                    |              |
|                                                                                                    |                                                                                                    |              |
| InstallAnywhere                                                                                                    |                                                                                                    |              |
| Cancel                                                                                                    | Previous                                                                                                    | <u>N</u> ext |

6. Choose the folder for S32 Design Studio for Power program shortcuts. Select **Create Icons for All Users** if you want the shortcuts to be available for all users of this computer. Click **Next**:

| 🞇 S32 Design Studio for Power Arch                                                                                                    | nitecture, Version 2.1 Installer                                                                                                    |
|----------------------------------------------------------------------------------------------------|----------------------------------------------------------------------------------------------------|
|                                                                                                    | Choose Shortcut Folder                                                                                                    |
| <ul> <li>Welcome to the S32 Desi</li> <li>License Agreement</li> <li>Choose Install Location</li> <li>Choose Shortcut Folder</li> <li>Pre-Installation Summary</li> <li>Installing</li> <li>Install Complete</li> </ul> | Where would you like to create product icons?         Image: In a new Program Group:         S32 Design Studio for Power Architecture Version 2.1         In the Start Menu         On the Desktop         In the Quick Launch Bar         Other:       C:\Users\user\AppData\Roaming\Microsoft\Windows\Start Menu\Programs         Don't create icons |
| InstallAnywhere<br>Cancel                                                                                                    | Cre <u>a</u> te Icons for All Users       III       Previous                                                                                                    |

7. Review the pre-installation summary before installing:

| 👸 S32 Design Studio for Power Arc                                                                                                    | hitecture, Version 2.1 Installer                                                                                                    |
|----------------------------------------------------------------------------------------------------|----------------------------------------------------------------------------------------------------|
|                                                                                                    | Pre-Installation Summary                                                                                                    |
| <ul> <li>Welcome to the S32 Desi</li> <li>License Agreement</li> <li>Choose Install Location</li> <li>Choose Shortcut Folder</li> <li>Pre-Installation Summary</li> <li>Installing</li> <li>Install Complete</li> </ul> | Please Review the Following Before Continuing:<br>Product Name:<br>S32 Design Studio for Power Architecture Version 2.1<br>Install Folder:<br>C:IVXP\S32DS_Power_v2.1<br>Shortcut Folder:<br>C:IUsers\user\AppData\Roaming\Microsoft\Windows\Start Menu\Programs\S32 Design St<br>Disk Space Information (for Installation Target):<br>Required: 3 468 739 212 Bytes<br>Available: 6 416 154 624 Bytes |
| InstallAnywhere<br>Cancel                                                                                                    | < Ⅲ ►<br><u> Previous</u> Install                                                                                                    |

8. Click Install. Depending on the target platform, you may need to confirm elevation of the installation process.

| Platform | Action                                                                                                    |
|----------|----------------------------------------------------------------------------------------------------|
| Windows  | The wizard checks for existence of C++ runtime installed, and, if necessary, start installing required libraries from the Microsoft Visual C++ 2010 and 2013 packages. No user input required.               |
| Linux    | The wizard prompts you to enter your password in the terminal window. When the <b>Enter your sudoer password in the Console</b> message appears, switch to the terminal window and enter your user password. |

- 9. The installation continues by checking your Windows permissions and installing the Flexera Windows licensing services on your computer. The services are required to license your instance of S32 Design Studio for Power.
- 10. The installer looks for the S32 Design Studio for Power license on your computer:

| S32 Des | ign Studio for Power Architecture Version 2.1       | × |
|---------|-----------------------------------------------------|---|
| ځ       | Checking if you already have S32-DS-PA_v2.1 license |   |

Note: A license issued for an earlier version of S32 Design Studio for Power cannot be used.

11. If no valid license is found on your computer, the installer notifies you about it and asks you to provide the activation code to obtain the license:

| S32DS Activ | vation                   | × |
|-------------|--------------------------|---|
| 2           | Software Activation Code |   |
|             |                          |   |
|             | Ok Cancel                |   |

Note: If you click Cancel, the installation rolls back.

- 12. Enter the activation code and click **OK**.
- 13. Choose the activation type for S32DS for Power Architecture:

| S32DS Activation |                        |  |
|------------------|------------------------|--|
| i                | Choose activation type |  |
|                  | Online Offline         |  |

• Online activation

If you click **Online**, the installer sends an activation request to a remote activation server and automatically activates your instance of S32 Design Studio for Power. If activation succeeds, S32 Design Studio for Power is licensed and registered on your computer automatically.

- *Offline* activation If you click **Offline**, the **Activation request** dialog box appears to let you to activate S32 Design Studio for Power without access to the Internet. You will need another device connected to the Internet to communicate with the NXP website.
- a) After you click **Offline** in the **S32DS Activation** message box, the **Activation request** dialog box appears to let you save the XML file with the activation request.
- b) Save the XML file with the request for offline activation.
- c) Copy the saved request.xml file to the device connected to the Internet. On that device, sign in on the NXP website: www.nxp.com/security/login. Open the My Account page where you downloaded the installation package, then click Offline Activation.

**Note:** You do not necessarily have to license the S32 Design Studio for Power in this installation session. Once you have created the offline activation request file, you can close the installer.

d) On the **Offline Activation** Web page, browse to the **request.xml** file on the device connected to the Internet. Click **Process** to submit the request file.

| NP                                                                                                    |              |                       |       | ALL - | L Account                        |
|----------------------------------------------------------------------------------------------------|--------------|-----------------------|-------|-------|----------------------------------|
| PRODUCTS                                                                                                    | APPLICATIONS | SUPPORT               | ABOUT |       |                                  |
| Software & Support<br>Product List<br>Product Search<br>Order History<br>Recent Product Releases<br>Recent Updates |              | ion response. Save it |       |       | you will be prompted to<br>rate. |
| Licensing<br>License Lists<br>Offline Activation                                                                   |              |                       |       |       |                                  |
| FAQ<br>Download Help<br>Table of Contents<br>FAQs                                                                  |              |                       |       |       |                                  |

- e) Save the generated **activation.xml** file from the website to the device.
- f) Save the copy of the **activation.xml** file to your computer. If you have previously closed the installer, run it again and generate the **request.xml** file. Leave the generated request file intact.
- g) After you save the activation request file, the **Activation response** dialog box appears. Browse to the **activation.xml** file and click **Load**.
- 14. If activation is successful, the installation continues automatically.

**Note:** During the installation process you may be prompted to proceed with the installation wizards of the specific drivers.

computer, the installer shows the error message:

15. Wait until the S32 Design Studio for Power installer finishes the installation and shows the **Install Complete** page. Click **Done**:

| 🞇 S32 Design Studio for Power Arch                                                                                                    | itecture, Version 2.1 Installer                                                                                                    |                  |
|----------------------------------------------------------------------------------------------------|----------------------------------------------------------------------------------------------------|------------------|
|                                                                                                    |                                                                                                    | Install Complete |
| <ul> <li>Welcome to the S32 Desi</li> <li>License Agreement</li> <li>Choose Install Location</li> <li>Choose Shortcut Folder</li> <li>Pre-Installation Summary</li> <li>Installing</li> <li>Install Complete</li> </ul> | Congratulations! S32 Design Studio for Power Architecture Versio<br>successfully installed to:<br>C:INXP\S32DS_Power_v2.1<br>Press "Done" to quit the installer. | n 2.1 has been   |
| InstallAnywhere<br>Cancel                                                                                                    | Prev                                                                                                    | ious Done        |

16. Do one of the following to start S32DS for Power Architecture.

- a. Locate the shortcut depending on your selection during the installation, and double-click the product icon.
- b. Specify the folder path where your workspace will be located. Click OK.

S32 Design Studio for Power Architecture 2.1 appears on the desktop and displays the S32DS Extensions and Updates window. This tool will assist you in installing additional software packages that are required for creating embedded software for the supported devices. Learn the details from the *S32 Design Studio for Power Architecture 2.1 User Guide*. To launch the tool again, click Help > S32DS Extensions and Updates from the menu. In addition to device support, the functionality can be extended with support for new debugging instruments such as hardware debugging interfaces and simulators. Integration of third-party products is implemented through plug-ins.

To learn how to use informational resources of S32 Design Studio for Power Architecture 2.1, watch the video on the **Getting Started** page. The page is loaded by default when you launch the product. To open this page, click **Help** > **Getting Started** from the menu.

**Note:** To play back the video in Linux for the first time, select the multimedia plug-ins required by Java and click **Install**.

How to Reach Us: Home Page: nxp.com Web Support: nxp.com/support Information in this document is provided solely to enable system and software implementers to use NXP products. There are no express or implied copyright licenses granted hereunder to design or fabricate any integrated circuits based on the information in this document.

NXP reserves the right to make changes without further notice to any products herein. NXP makes no warranty, representation, or guarantee regarding the suitability of its products for any particular purpose, nor does NXP assume any liability arising out of the application or use of any product or circuit, and specifically disclaims any and all liability, including without limitation consequential or incidental damages. "Typical" parameters that may be provided in NXP data sheets and/or specifications can and do vary in different applications, and actual performance may vary over time. All operating parameters, including "typicals", must be validated for each customer application by customer's technical experts. NXP does not convey any license under its patent rights nor the rights of others. NXP sells products pursuant to standard terms and conditions of sale, which can be found at the following address: nxp.com/SalesTermsandConditions.

Freescale, the Freescale logo, AltiVec, C-5, CodeTest, CodeWarrior,ColdFire, ColdFire+, C-Ware, Energy Efficient Solutions logo, Kinetis,mobileGT, PowerQUICC, Processor Expert, QorIQ, Qorivva, StarCore,Symphony, and VortiQa are trademarks of Freescale Semiconductor,Inc., Reg. U.S. Pat. and Tm. Off. Airfast, BeeKit, BeeStack, CoreNet,Flexis, Layerscape, MagniV, MXC, Platform in a Package, QorIQQonverge, QUICC Engine, Ready Play, SafeAssure, SafeAssure logo,SMARTMOS, Tower, TurboLink, Vybrid, and Xtrinsic are trademarks of Freescale Semiconductor, Inc. All other product or service names are the property of their respective owners.

© 2017-2019 NXP

Revision June, 2019

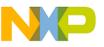